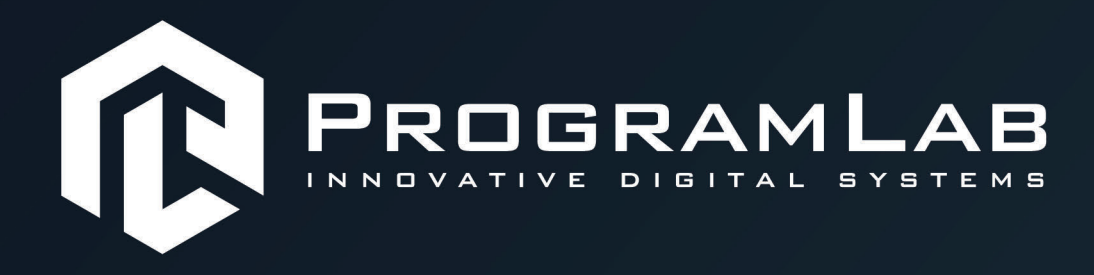

# **РУКОВОДСТВО ПОЛЬЗОВАТЕЛЯ**

**ВИРТУАЛЬНЫЙ ТРЕНАЖЕР «ОБСЛУЖИВАНИЕ И ЭКСПЛУАТАЦИЯ МНОГОКВАРТИРНОГО ДОМА»**

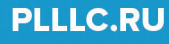

# **ОГЛАВЛЕНИЕ**

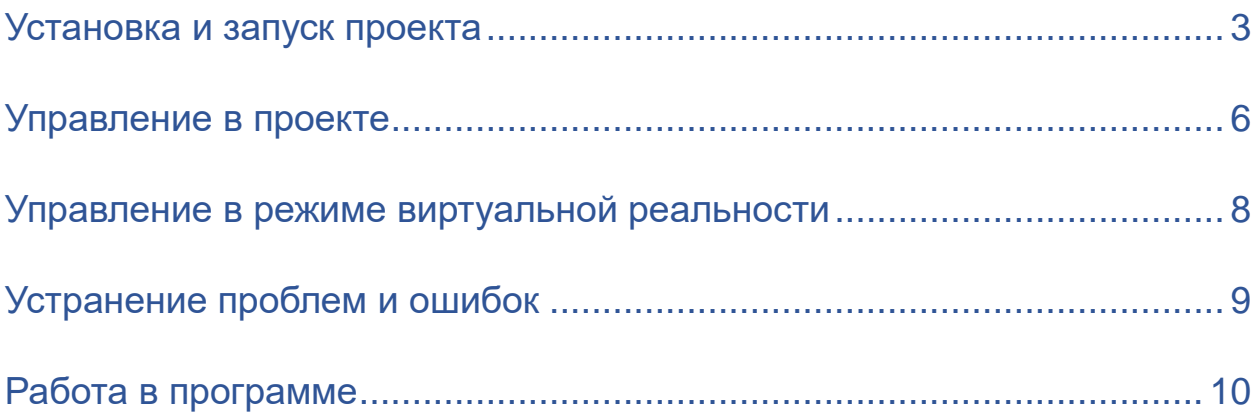

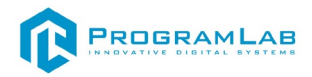

#### **Установка и запуск проекта**

<span id="page-2-0"></span>1. Распакуйте, соберите и подключите к сети компьютер.

#### 2. Установите **«PLCore»**.

Модуль запуска программных комплексов PLCore предназначен для запуска, обновления и активации программных комплексов, поставляемых компанией «Програмлаб».

В случае поставки программного комплекса вместе с персональным компьютером модуль запуска PLCore устанавливается на компьютер перед отправкой заказчику.

В случае поставки программного комплекса без ПК вам необходимо установить программное обеспечение с USB-носителя.

Перед установкой программного обеспечения установите модуль запуска учебных комплексов PLCORE. Для этого запустите файл с названием вида **PLCoreSetup\_vX.X.X** на USB-носителе (Значения после буквы v в названии файла обозначают текущую версию ПО) и следуйте инструкциям.

3. Войдите в личный кабинет «PLCore».

В комплект поставки входит **конверт с идентификационными данными для личного кабинета**. Если конверта нет, то напишите нам на почту *[support@pl-llc.ru](mailto:support@pl-llc.ru)*.

Во вкладке «Личный кабинет» располагается окно авторизации по уникальному логину и паролю. После прохождения авторизации в личном кабинете представляется информация о доступных программных модулях (описание, состояние лицензии, информация о версиях), с возможностями их удаленной загрузки, обновления и активации по сети интернет.

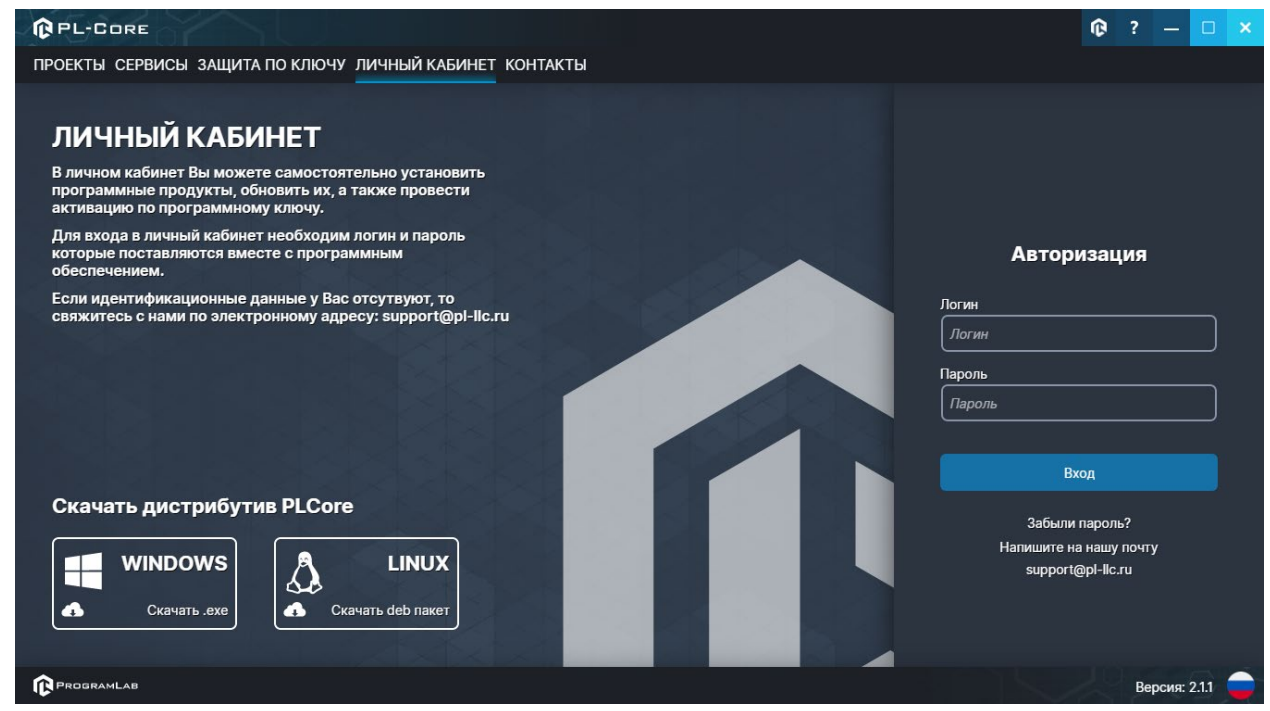

*Вход в личный кабинет «PLCore»*

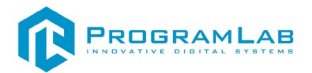

- 4. Активируйте проект следуя руководству пользователя **«PLCore»**.
- 5. Если ваш стенд предполагает автоматическую отправку результатов, установите **«PLStudy»** – программный комплекс, состоящий из двух модулей:
	- − Сервис **«PLStudy: Сервер данных учебных модулей»**
	- − Программный модуль **«PLStudy: Администрирование»**

| <b>QPL-CORE</b>                                                       |                                                                                                    |        | œ          |  | □             | $\boldsymbol{\times}$ |  |
|-----------------------------------------------------------------------|----------------------------------------------------------------------------------------------------|--------|------------|--|---------------|-----------------------|--|
| ПРОЕКТЫ СЕРВИСЫ ЗАЩИТА ПО КЛЮЧУ ЛИЧНЫЙ КАБИНЕТ КОНТАКТЫ               |                                                                                                    |        |            |  |               |                       |  |
| ЕД Поиск по библиотеке                                                |                                                                                                    |        |            |  |               |                       |  |
| Название                                                              | Описание                                                                                                    | Версия | Статус     |  |               |                       |  |
| Сервер хранения и передачи файлов                                     | Сервер файлов предназначен для выполнения файловых<br>операций ввода-вывода и хранения файлов                                                              | 1.1.0  | Запущен    |  | Остановить    |                       |  |
| Сервис защиты по ключу                                                | Сервер защиты по ключу предназначен для активации<br>модулей при помощи USB-ключа защиты, а также для<br>обмена информацией о USB-ключах по локальной сети | 1.0.0  | Остановлен |  | Запустить     |                       |  |
| $\cdots$ 00<br>PLStudy: Сервер данных учебных модулей<br>000<br>11100 | Сервер данных предназначен для хранения информации о<br>зарегистрированных учебных модулях и пользователях.                                                | 2.0.1  | Запущен    |  | Остановить    |                       |  |
|                                                                       |                                                                                                    |        |            |  |               |                       |  |
| <b>PROGRAMLAB</b>                                                     |                                                                                                    |        |            |  | Версия: 2.1.1 |                       |  |

*Вкладка «Сервисы» с установленными и запущенными Сервером хранения и передачи файлов и PLStudy: Сервер данных учебных модулей*

Установите сервер данных учебных модулей, если он ещё не установлен, на компьютер, который будет являться сервером. Для этого воспользуйтесь руководством пользователя **«PLStudy: Сервер данных учебных модулей»**. Для управления базой данных студентов и их результатов для всех комплексов нашей компании сразу можно воспользоваться модулем **«PLStudy: Администрирование»**.

По умолчанию в системе создается пользователь с именем Администратор и ролью Администратор. Этот пользователь не может быть удален, но его параметры могут быть изменены.

#### *По умолчанию логин администратора: admin; Пароль: admin.*

- 6. Для некоторых проектов необходим сервис «**Сервер хранения и передачи файлов»**. Сервер необходим для сохранения и загрузки с него файлов большого объема. Например, отчетов о прохождении тестирования в формате PDF.
- 7. Запустите проект.

Перед входом программа может запросить логин, пароль. Здесь необходимо ввести параметры администратора или созданного на сервере пользователя. При авторизации в поле «Сервер» должен быть указан IP-адрес

компьютера, на котором установлен сервис **«PLStudy: Сервер данных учебных модулей»**.

Чтобы изменить IP-адрес см. пункт «Запуск и управление в модуле» в руководстве пользователя **«PLStudy: Сервер данных учебных модулей»**.

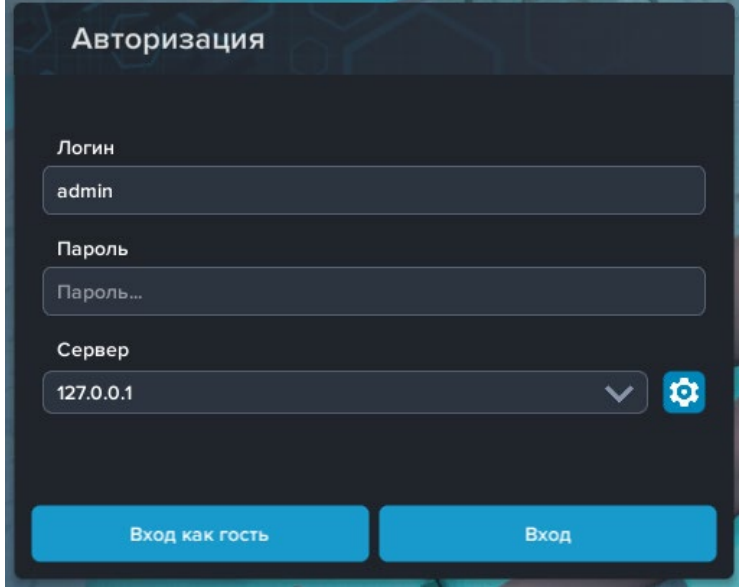

*Окно авторизации*

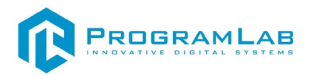

#### **Управление в проекте**

<span id="page-5-0"></span>— Левая кнопка мыши – действие, выбор объекта;

— Правая кнопка мыши – вращение камеры;

 — Вращение колеса мыши – приближение\отдаление камеры от экранной плоскости, скроллинг списков;

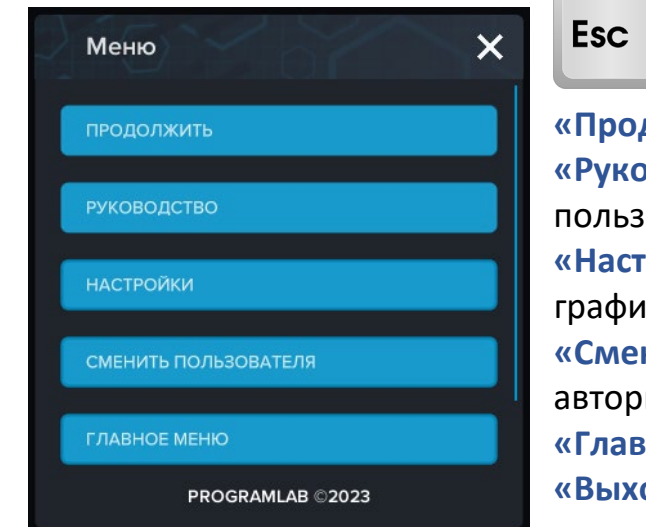

— Вызов меню программы.

**«Продолжить»** – вернуться в программу; **«Руководство»** – вызвать руководство пользователя; **«Настройки»** – настройки параметров

ки; **«Сменить пользователя»** – пройти

изацию повторно; **«Главное меню»** – выход в главное меню; **«Выход»** – выход из программы.

Для запуска программы нажмите кнопку **«Загрузить»**, либо нажмите кнопку **«Выбор работ»** и выберите из открывшегося списка режим работы.

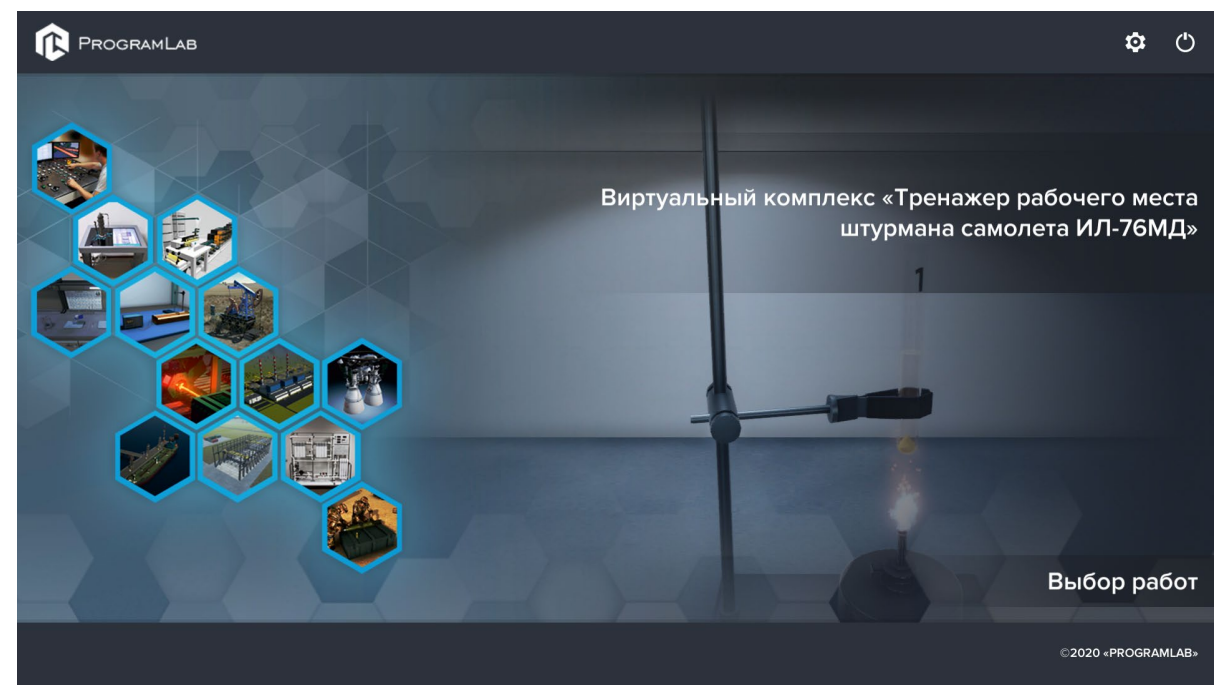

*Окно запуска программного модуля*

Для изменения настроек графики нажмите кнопку

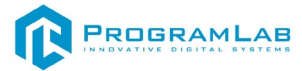

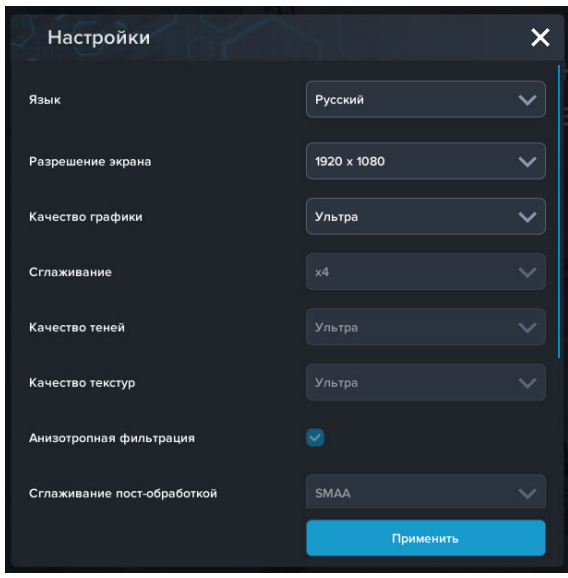

*Окно настроек графики*

Нажмите **«Применить»** чтобы закрыть окно.

Для выхода из программы нажмите $\mathbf{\mathbf{\mathbb{U}}}.$ 

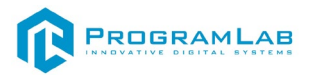

#### **Управление в режиме виртуальной реальности**

<span id="page-7-0"></span>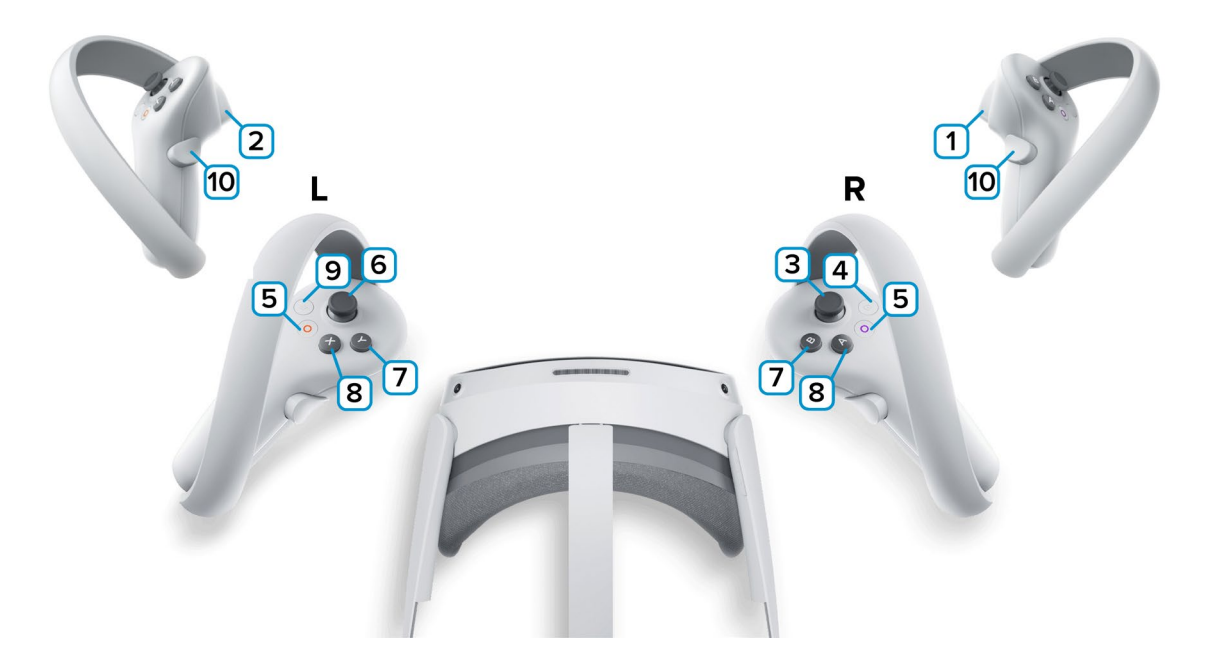

**1,2** – Курки контроллеров – действие, взаимодействие с объектами и интерфейсом.

**3** – Стик правого контроллера – наклоните стик вперед для прицеливания (при прицеливание вращайте стик, выбирая направление), отпустите стик для телепорта. Наклон вправо и влево – поворот.

**4** – Сделать Скриншот. Скриншоты сохраняются по адресу:

Этот компьютер\PICO 4\Внутренний общий накопитель\Pictures\Screenshots

**5** – Зарезервированная системой кнопка, нажмите для вызова меню PICO, в котором можно выйти из приложения.

**6** – Стик левого контроллера – вправо/влево – открывает/закрывает правую панель, вверх/вниз – открывает/закрывает верхнюю панель контекстного меню.

**7** – Скрыть/Отобразить интерфейс **(Только левый контроллер)**;

**8** – Закрепить/Освободить интерфейс. При «закреплении» интерфейс переместится из любой точки в сцене к левому контроллеру **(Только левый контроллер)**;

**9** – Зарезервированная системой кнопка, нажмите для вызова сервиса Steam VR.

**10** – Плавное перемещение. Зажмите кнопку и перемещайте контроллер в направлении противоположном движению (Если требуется переместиться вперёд, тяните контроллер на себя). Чтобы повернуться вокруг своей оси зажмите на обоих контроллерах и перемещайте контроллеры в противоположных направлениях. Например: Перемещая правый контроллер вперед, а левый назад вы повернётесь вокруг своей оси вправо.

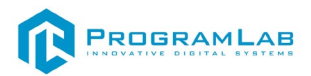

### **Устранение проблем и ошибок**

<span id="page-8-0"></span>При возникновении ошибок в работе с программным обеспечением свяжитесь со специалистом поддержки «Програмлаб». Для этого опишите вашу проблему в письме на почту [support@pl-llc.ru](mailto:support@pl-llc.ru) либо позвоните по телефону 8 800 550 89 72.

Для того чтобы специалист смог подключиться к вашему ПК и устранить проблемы вам необходимо запустить ПО для дистанционного управления ПК Anydesk и сообщить данные для доступа.

Приложение Anydesk можно найти на USB-носителе с дистрибутивом. Вставьте USB-носитель в ПК и запустите файл с названием Anydesk.exe

После того как приложение скачано нужно запустить его. Необходимый файл называется **AnyDesk.exe** и лежит папке «**Загрузки**».

При первом запуске может возникнуть окно с требованием предоставить разрешение. Необходимо нажать на кнопку **Разрешить доступ.**

Для того, чтобы к вашему компьютеру мог подключиться другой пользователь, необходимо ему передать специальный адрес, который называется «Это рабочее место». Сообщите этот адрес специалисту.

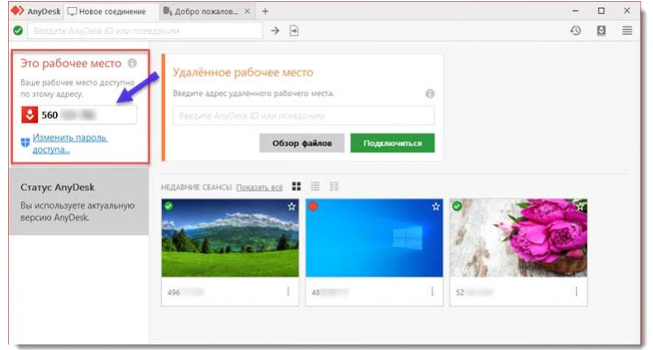

#### *Окно Anydesk с адресом*

После того как специалист введет переданный вами адрес вам нужно будет подтвердить разрешение на доступ к вашему ПК. Откроется табличка с вопросом «Принять» или «Отклонить» удаленное соединение. Нажмите «Принять».

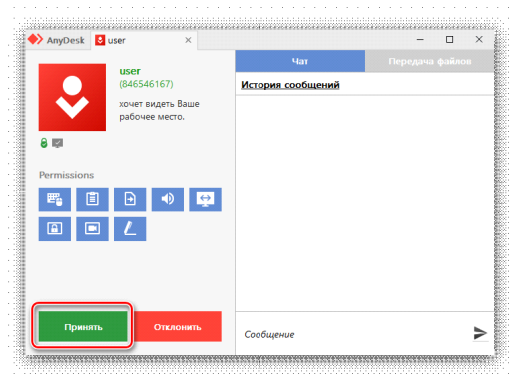

# *Окно Anydesk Принять/Отклонить*

На этом настройка удаленного соединения завершена: специалист получил доступ к вашему ПК. В случае необходимости продолжайте следовать инструкциям специалиста.

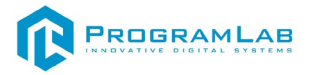

# **Работа в программе**

<span id="page-9-0"></span>Интерфейс программы представлен на скриншоте ниже.

Перемещение в пространстве осуществляется клавишами на клавиатуре:

**W** – движение вперед;

- **S** движение назад;
- **A** движение налево;
- **D** движение направо;
- **C**  присесть/встать (движение вниз/вверх);

**Shift** – ускорение.

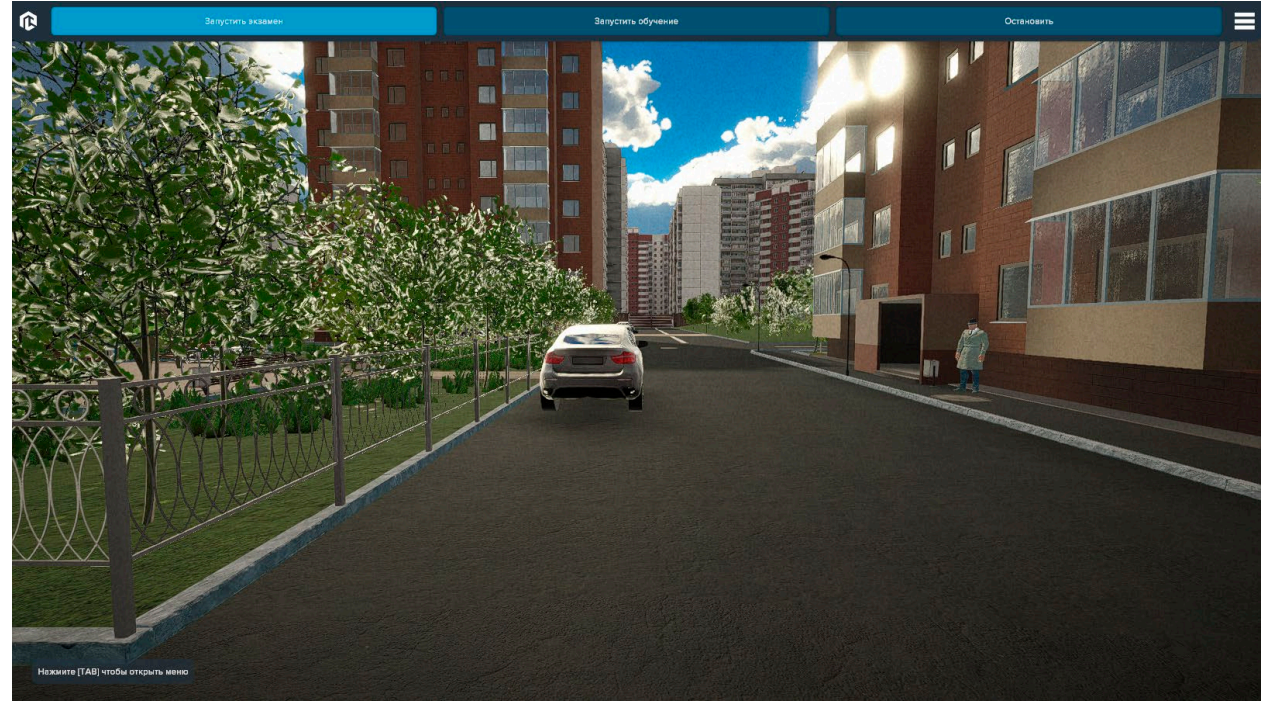

*Основной интерфейс*

В верхней части экрана расположены кнопки управления: запуск сценария в режиме **экзамена**, запуск в режиме **обучения** и кнопка **«остановить»**.

В режиме обучения для текущего задания выводится подсказка, а дефекты подсвечиваются. В режиме экзамена дефекты необходимо найти самостоятельно.

При запуске программы в доме и на придомовой территории генерируются дефекты, которые необходимо найти и занести в ведомость.

Дефекты могут включать трещины на асфальте, повреждения бетона, повреждения бордюров, разбитые ламы и прочие.

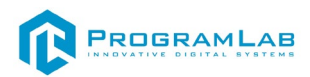

При обнаружении дефекта необходимо подойти к нему, навести курсор на обнаруженный дефект и зажать левую кнопку мыши, удерживая 2 секунды в таком положении.

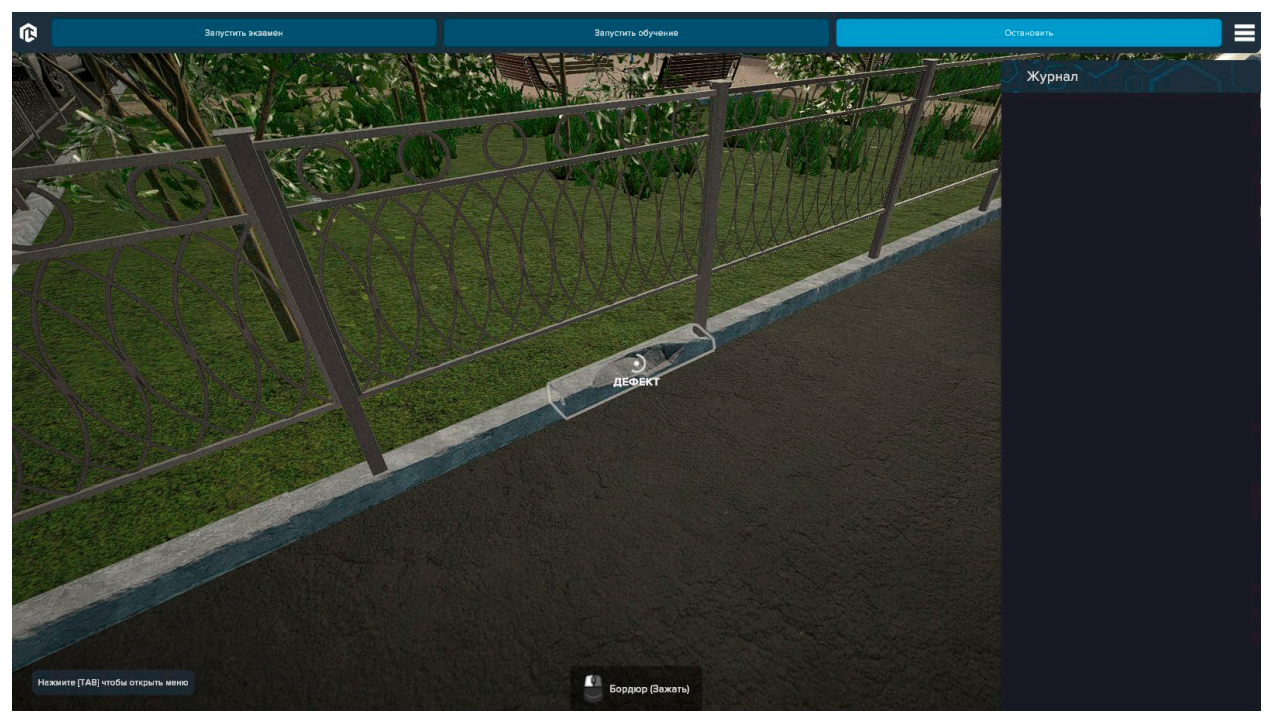

*Обнаружение дефекта*

Все обнаруженные дефекты заносятся в ведомость (журнал). Журнал находится в правой части экрана.

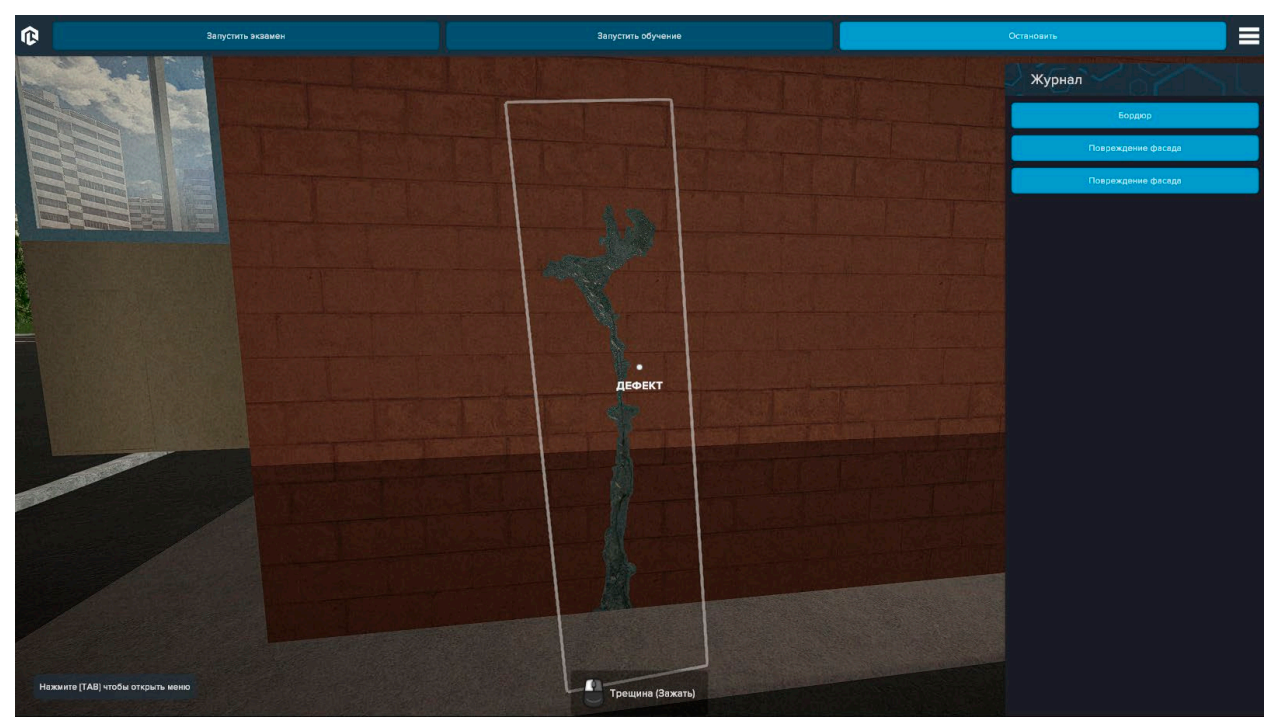

*Дефектная ведомость (журнал)*

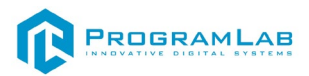

Когда будете готовы к завершению прохождения нажмите на кнопку **Остановить** в верхней части экрана. После этого прохождение сценария прекратится, а на экране появится окно результатов, в котором можно увидеть количество найденных и пропущенных дефектов.

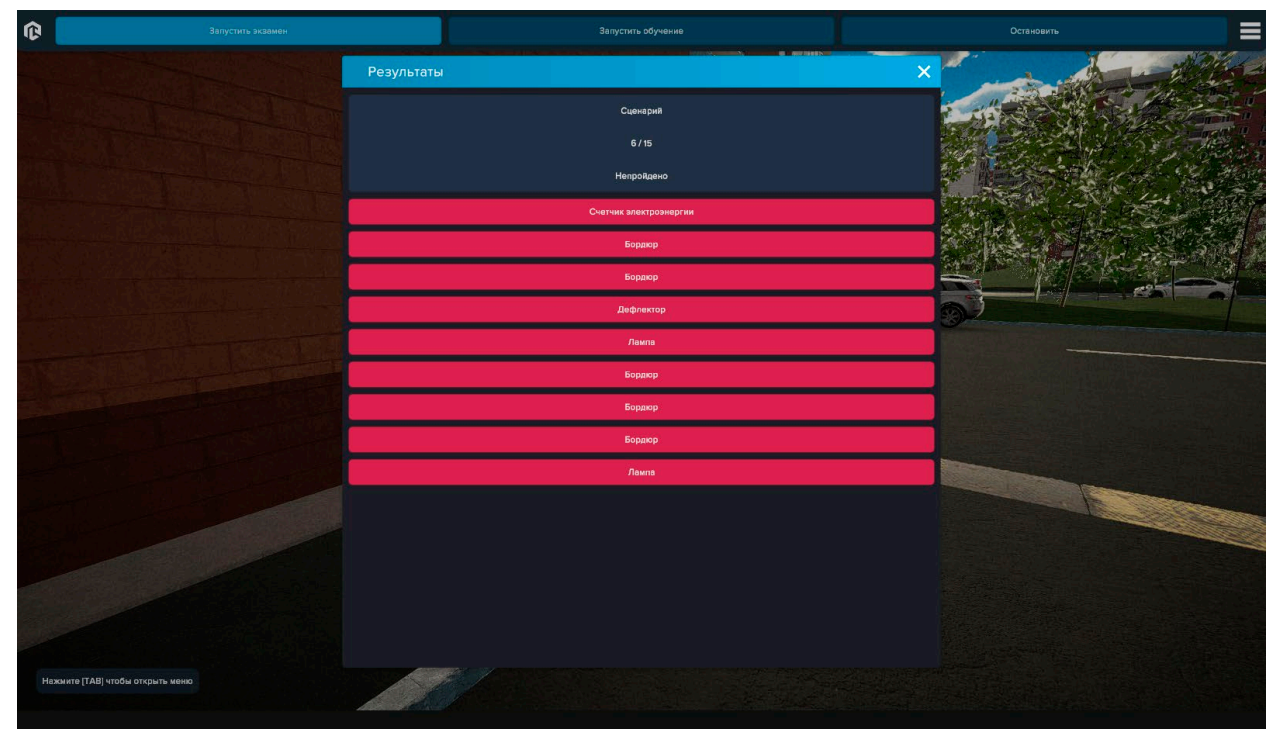

*Результаты выполнения сценария*

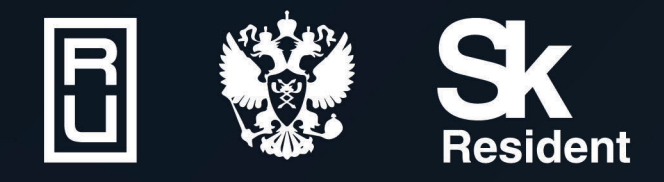

ВИРТУАЛЬНЫЕ ЛАБОРАТОРИИ ТРЕНАЖЕРЫ - СИМУЛЯТОРЫ ИНТЕРАКТИВНЫЕ МАКЕТЫ ЛАБОРАТОРНЫЕ СТЕНДЫ ЦИФРОВЫЕ ДВОЙНИКИ **VR И AR КОМПЛЕКСЫ** 

CENT IN

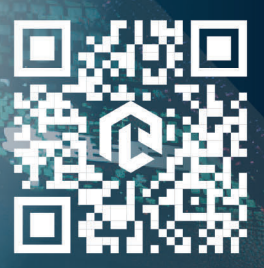

雌